## **Q** よくあるご質問

Wi-Fi でspモードメールを利用するには設定が必要ですか? **Q**

必要です。spモードのメール設定画面から「Wi-Fi メール利用設定」と「パスワード設定」を 実施することで、ご利用いただけます。※詳細はご利用ガイドブック spモード編をご覧ください。 **A**

GoogleアカウントはPCと共通のアカウントになりますか? **Q**

共通のアカウントです。PCで使われている既存のアカウントを使うこともできます。また、N-04Eで作成したアカウントをPC などでもご利用になれます。 **A**

Google アカウントのパスワードを忘れたときは? **Q**

【スマートフォン/PC から】「Google トップ」>「ログイン」>「アカウントにアクセスできない場合」から、 新しいパスワードを設定することができます。その際、Googleアカウント、セキュリティ保護用の質問の 答え(または予備のメールアドレス)が必要となりますので、忘れないようにしてください。※ログイン中の場合は一度ログアウトしてから、再度上記の手順をお試しください。**A**

設定した Google アカウントを変更したいのですが、どのようにしたらいいでしょうか? **Q**

P.7の手順にしたがい、アカウントを追加することで変更可能です。また、最初に設定したアカウントを削除することもできます。

使い方についてのよくあるご質問は、ドコモのホームページに掲載しています。ぜひご覧ください。 ドコモホームページ「お客様サポート」>「よくあるご質問(FAQ)」

#### 【初期化の方法】

**A**

「ホーム画面」>「 」>「設定」>「バックアップとリセット」>「データの初期化」> 「携帯端末をリヤット」>「すべて消去」 注意:すべてのデータが削除されますので、事前に必要なデータをバックアップして保存してください。

●「Xi」、「FOMA」、「iモード」、「spモード」、「おサイフケータイ」、「dメニュー」、「dマーケット」、「spモード」ロゴ、「dメニュー」ロゴ、「dマーケット」ロゴは株式 会社NTTドコモの商標または登録商標です。 ●「microSD」および「microSDHC」はSDアソシエ一ションの商標です。 ●「Google」、「Google」ロゴ、 「Google音声検索」、「Android」、「Google Play」、「Google Play」ロゴ、「Gmail」はGoogle Inc.の商標または登録商標です。 ●「Wi-Fi」は、 Wi-Fi Allianceの登録商標です。●「MEDIAS」は、NECカシオモバイルコミュニケーションズ株式会社の登録商標です。●「NOTTV」は、株式会社 mmbiの登録商標です。●「モバキャス」は、株式会社ジャパン・モバイルキャスティングの商標です。●その他掲載されている会社名、商品名は各社の商標

プライバシー等にご配慮ください

#### または登録商標です。 ●本書に掲載されている画面は全てイメージです。お問い合わせ〈ドコモ インフォメーションセンター〉 ドコモの携帯電話からの場合一般電話などからの場合 **<sup>5</sup> <sup>1</sup>**(無料) ※一般電話などからはご利用になれません。**0120-800-0001**(局番なし)※一部のIP電話からは接続できない場合があります。 受付時間:午前9:00~午後8:00(年中無休) ※番号をお確かめのうえ、おかけください。 NOTTV カスタマーセンター 0120-978-540(無料) **http://www.nttdocomo.co.jp/** ※番号をよくお確かめの上、おかけください。 午前10:00~午後6:00 (年中無休)※一部の電話からは接続できない場合があります。本書の内容は2013年2月現在のものです 2013.03 NOTTV オフィシャルサイト **http://www.nottv.jp/** 株式会社NTTドコモ 紙 VEGETABLE カメラ付き携帯電話を利用して撮影や画像送信を行う際は

# d'ocomo

#### 手のひらに、明日をのせて。

# **N-04E**

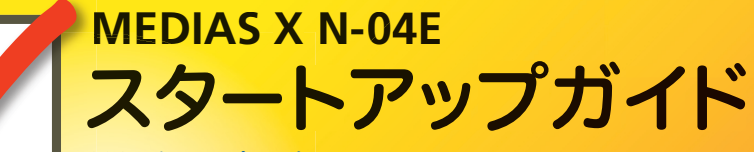

はじめての方でもこれをチェックしていくことで使いこなせます。

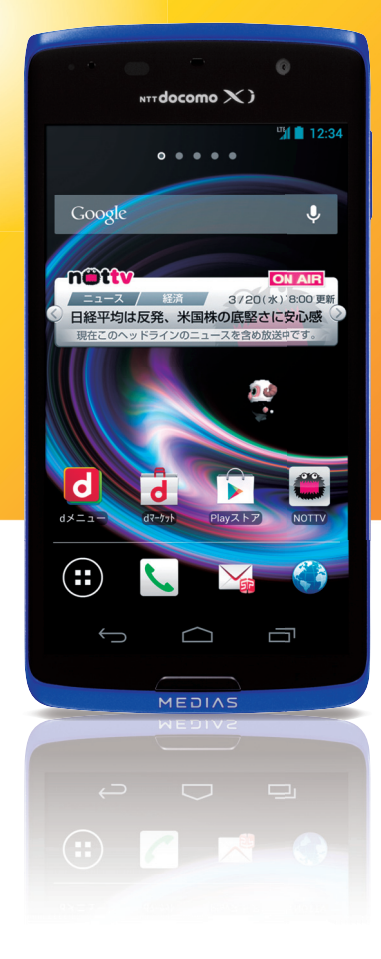

スタートアップガイド 目次

**p.3**

**p.4**

**p.12**

**p.13**

**p.15**

**p.19**

**p.21**

**p.23**

**p.24**

**p.25**

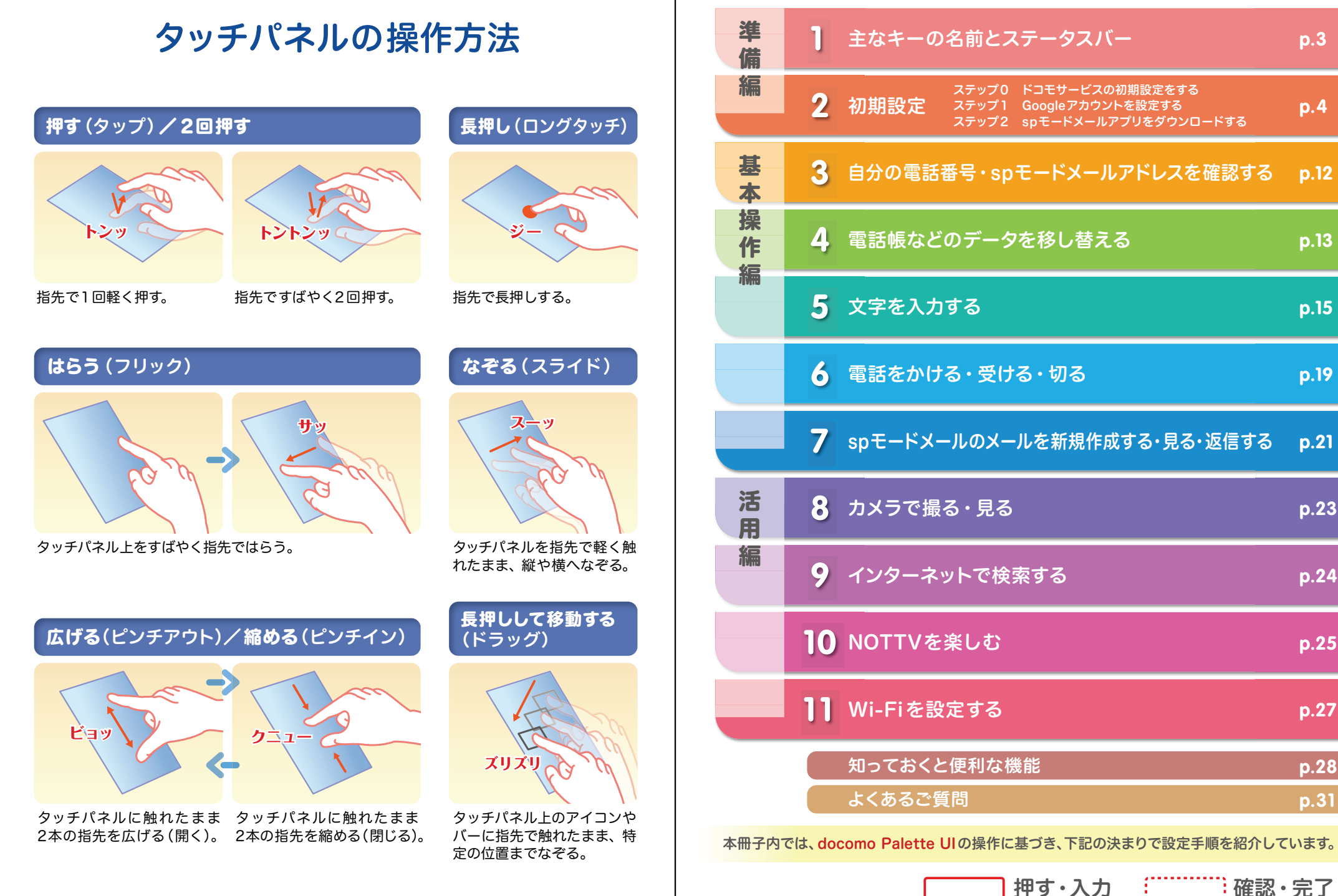

**p.28**

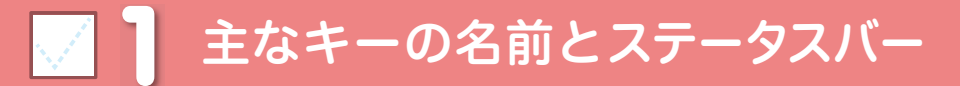

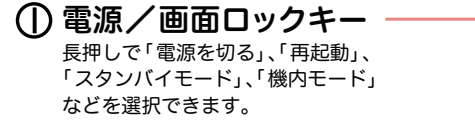

アプリ使用履歴キー 最近利用したアプリケーションや バックグラウンドで実行中のアプリケーションを表示します。

ホームキーホーム画面に戻ります。

バックキー直前の画面に戻ります。

ウェイクアップ/スリープキー スリープモードにしたり、解除したりすることができます。

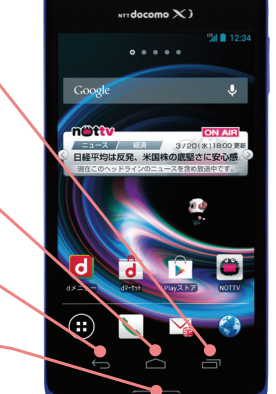

**COLOR** 

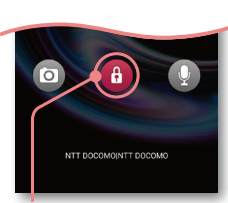

赤外線ポート 赤外線通信機能が搭載され た他の端末や携帯電話などとデータを送受信します。

 $\overline{\mathbf{H}}{}^{ \odot}$  .

■ロック解除 押してロックを解除します。

ステータスバーを使って、スマートフォンの様々な状態を確認することができます。

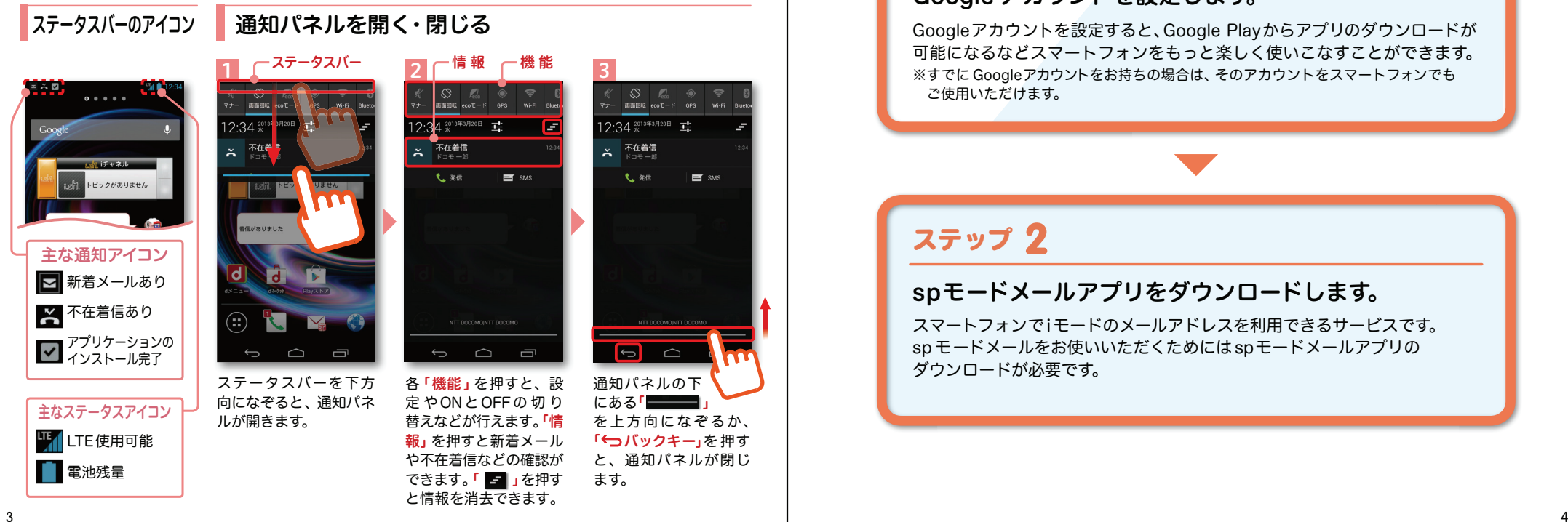

## 2 初期設定

スマートフォンをお使いいただくための初期設定をします。

[ 初期設定の流れ]

## **0**ステップ

ドコモサービスの初期設定をします。初めて電源をオンにしたとき、設定画面が自動表示されます。ご購入時に設定が完了されていれば、初期化を行わない限り表示されません。

## **1**ステップ

## Google アカウントを設定します。

Googleアカウン卜を設定すると、Google Playからアプリのダウンロードが 可能になるなどスマートフォンをもっと楽しく使いこなすことができます。※すでに Googleアカウントをお持ちの場合は、そのアカウントをスマートフォンでも ご使用いただけます。

## **2**ステップ

## spモードメールアプリをダウンロードします。

スマートフォンでiモードのメールアドレスを利用できるサービスです。sp モードメールをお使いいただくためにはspモードメールアプリの ダウンロードが必要です。

## 2 ステップ0 ドコモサービスの初期設定を する スポップ お客様は設定が必要です。

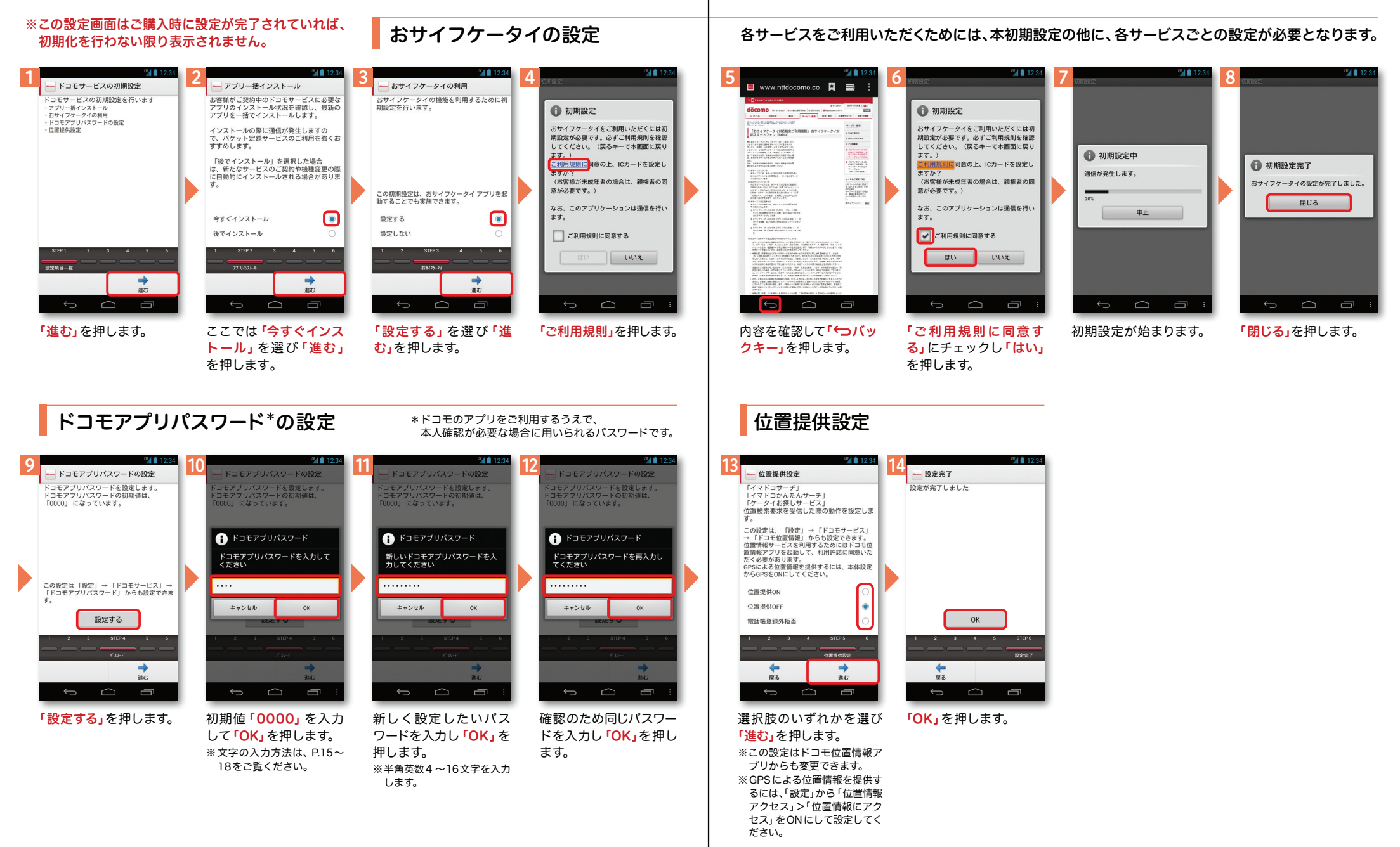

## 2 ステップ1 Google アカウントを設定 する スマートフォンの機能を最大限に活用するために、

※本操作手順は予告なしに変更される 場合があります。

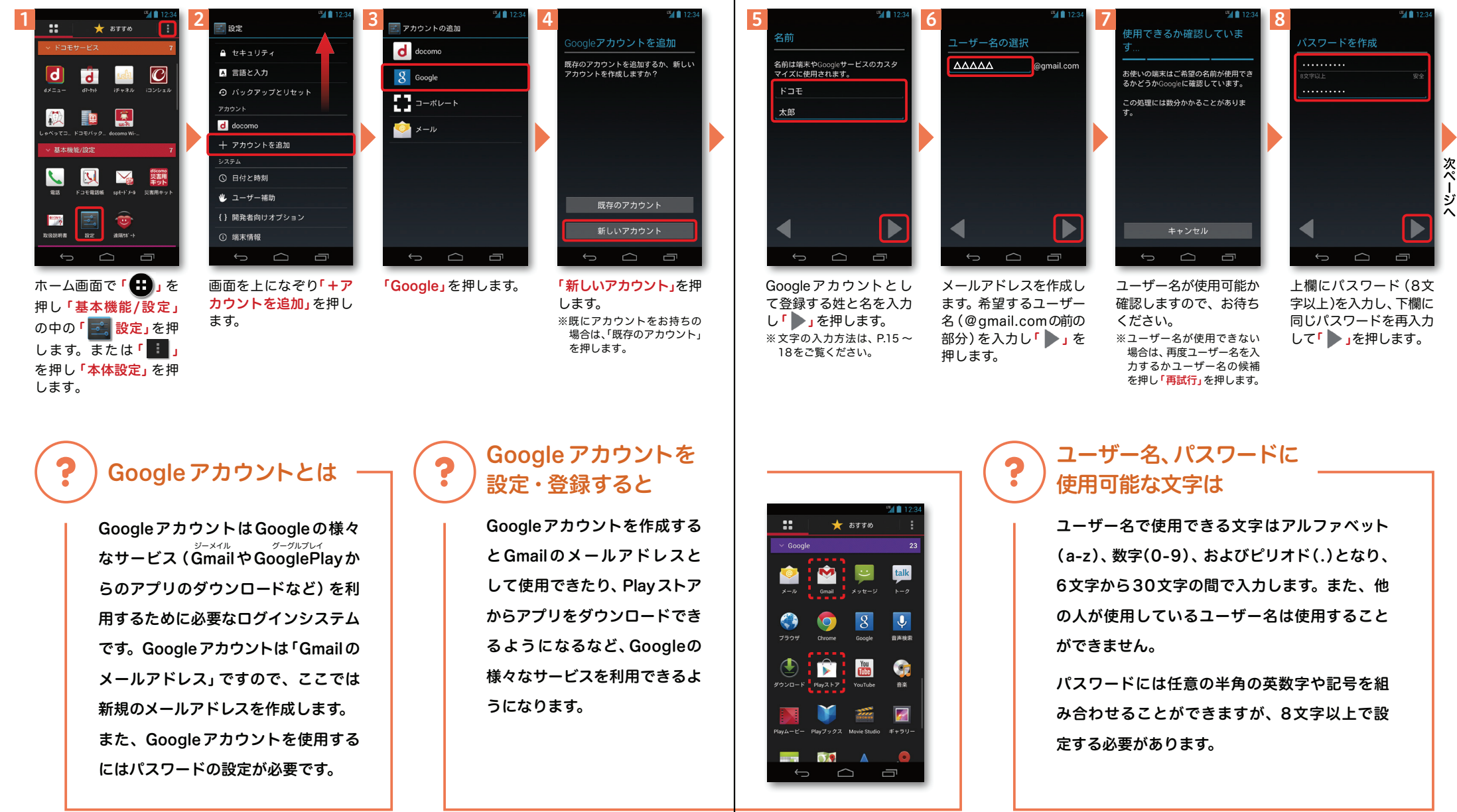

## <mark>2</mark> ステップ 1 Google アカウントを設定 する インフィーク イングリーン 前ページからの続きです。

#### ※本操作手順は予告なしに変更される 場合があります。

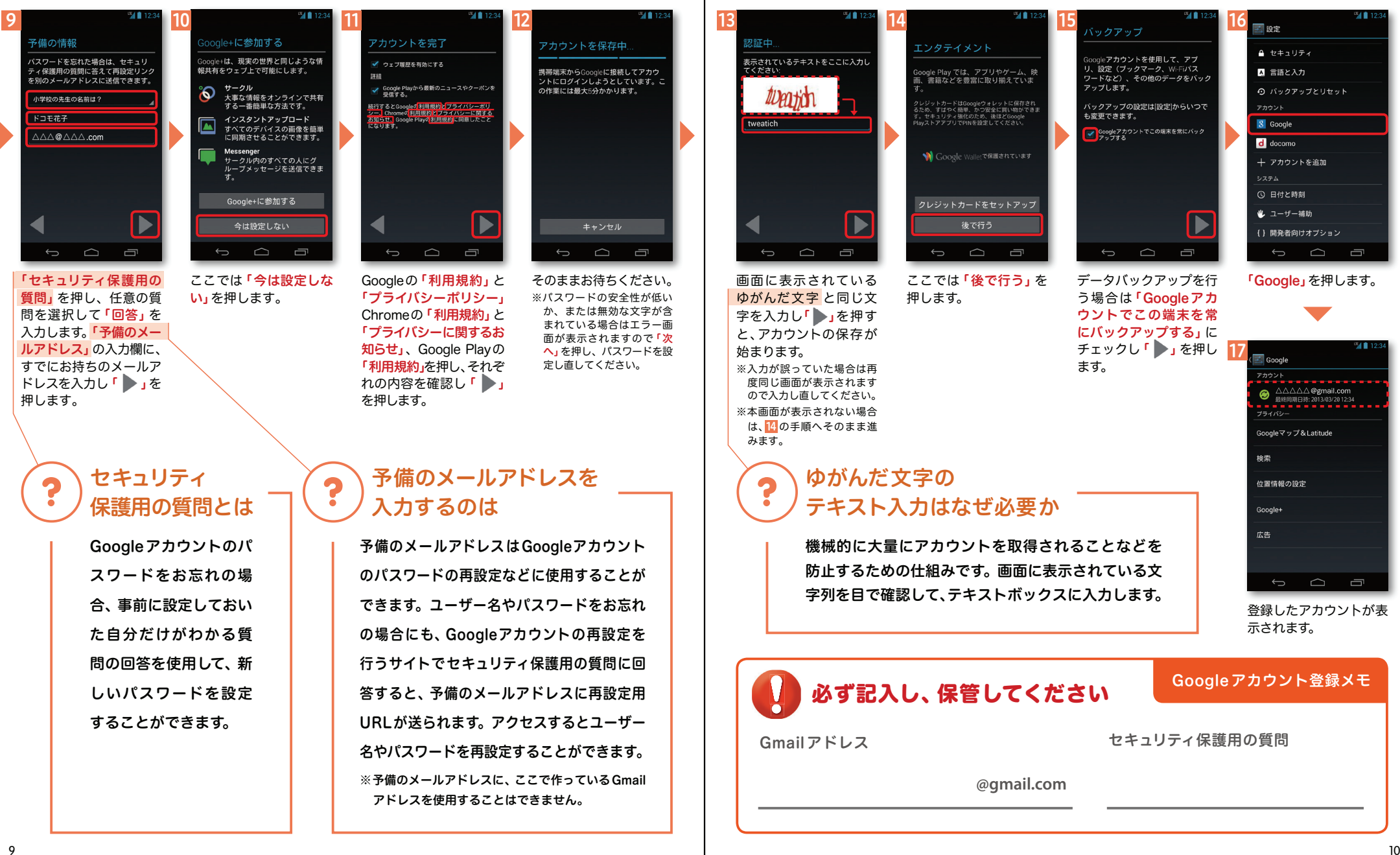

# spモードメールアプリを

## <mark>2 <sub>ステップ2</sub> SDモードメールアプリを │ │ │ <mark>│ 3</mark> 自分の電話番号・<br>───────ダウンロードする spモードメールアドレスを確認する</mark> 自分の電話番号・<br>spモードメールアドレスを確認する

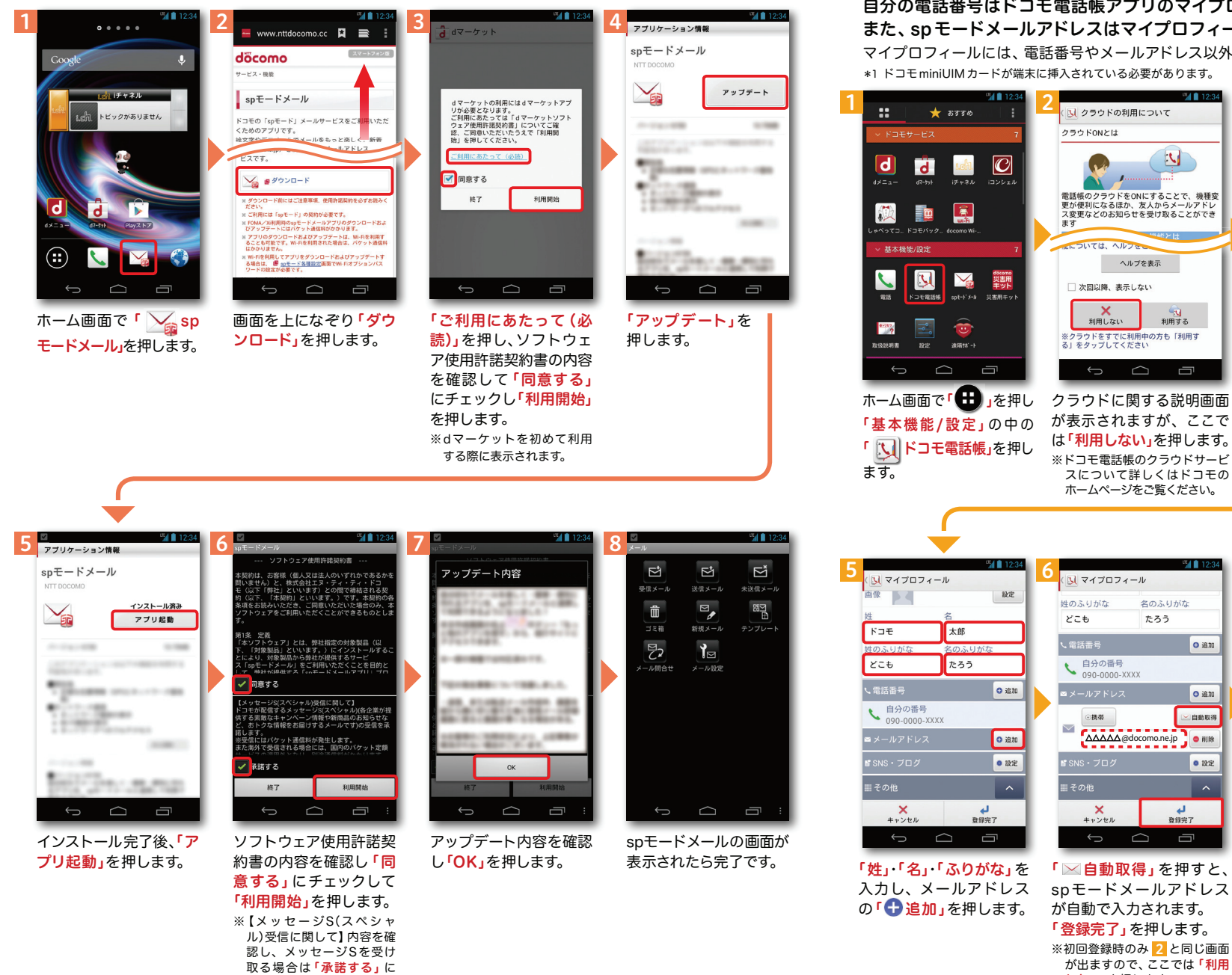

### 自分の電話番号はドコモ電話帳アプリのマイプロフィールで確認できます。\*1 また、 spモードメールアドレスはマイプロフィールを編集する際に簡単に引用できます。

マイプロフィールには、電話番号やメールアドレス以外の情報(住所や誕生日など)が登録できます。\*1 ドコモminiUIMカードが端末に挿入されている必要があります。

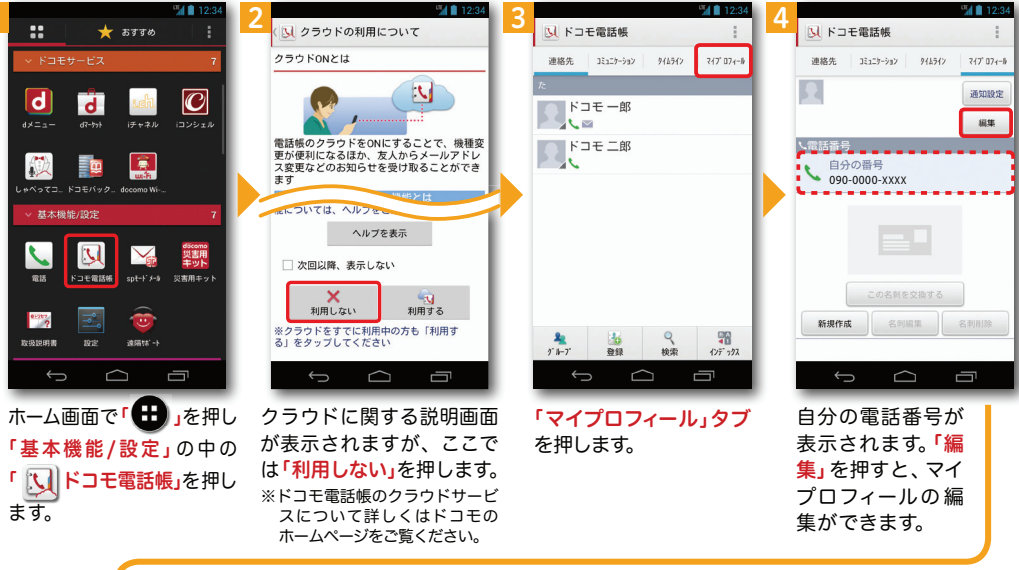

090-0000-XXXX <u>●</u><br>△△△△△△△<sub>@docomo.ne.jp</sub>

連絡先 13:15-3:32 446542 747 07:10

通知設定

麻集

N ドコモ電話帳

トコモ 太郎<br>メンモ たろう

**Control** 

**O** in

o追加

自動取得

 $\bullet$  m<sub>x</sub>

 $\sim$ 

自分の電話番号とspモー ドメールアドレスがマイプロフィールに登録され、画面に表示されます。

この名刺を交換する

 $\begin{picture}(150,20) \put(0,0){\dashbox{0.5}(100,0){ }} \put(150,20){\circle*{1}} \put(25,20){\circle*{1}} \put(25,20){\circle*{1}} \put(25,20){\circle*{1}} \put(25,20){\circle*{1}} \put(25,20){\circle*{1}} \put(25,20){\circle*{1}} \put(25,20){\circle*{1}} \put(25,20){\circle*{1}} \put(25,20){\circle*{1}} \put(25,20){\circle*{1}} \put(25,20){\circle*{1}} \put(25$ 

し<mark>ない」</mark>を押します。

11

チェックを入れます。

● メールアドレス以外の項目を編集するには

**ΔΔΔΔΔ**@docomo.ne.jp **a** 

N マイプロフィール

⊙携帯

 $\checkmark$ 

■ その他

**画誕生日** 

 $o = y 27 - L$ 

 $\mathsf{X}$ <br> $\mathsf{Y}$ 

 $-40.1234$ 

≥自動取得

● 設定

o追加

0 追加

o油加

 $\overline{\bullet}$  and

o 追加

 $\frac{1}{2}$ 

各項目の「養設定」や 「一」追加」を押して編集・

 $\Box$ 

登録します。

**4** 電話帳などのデータを移し替える ここでは microSDカードを使用した方法を紹介します。 電話帳データのお預かりセンターへの保存方法は ご利用ガイドブック spモード編をご覧ください。

**18** 12:34

電話帳などのデータを保存したmicroSDカードを使用します。microSDカードに電話帳などのデータを保存する方法については、今までお使いの端末の取扱説明書をご覧ください。※ SDHC 規格対応のため、microSDHCカード/microSD カードのみ使用できます。

## 電話帳を移し替える

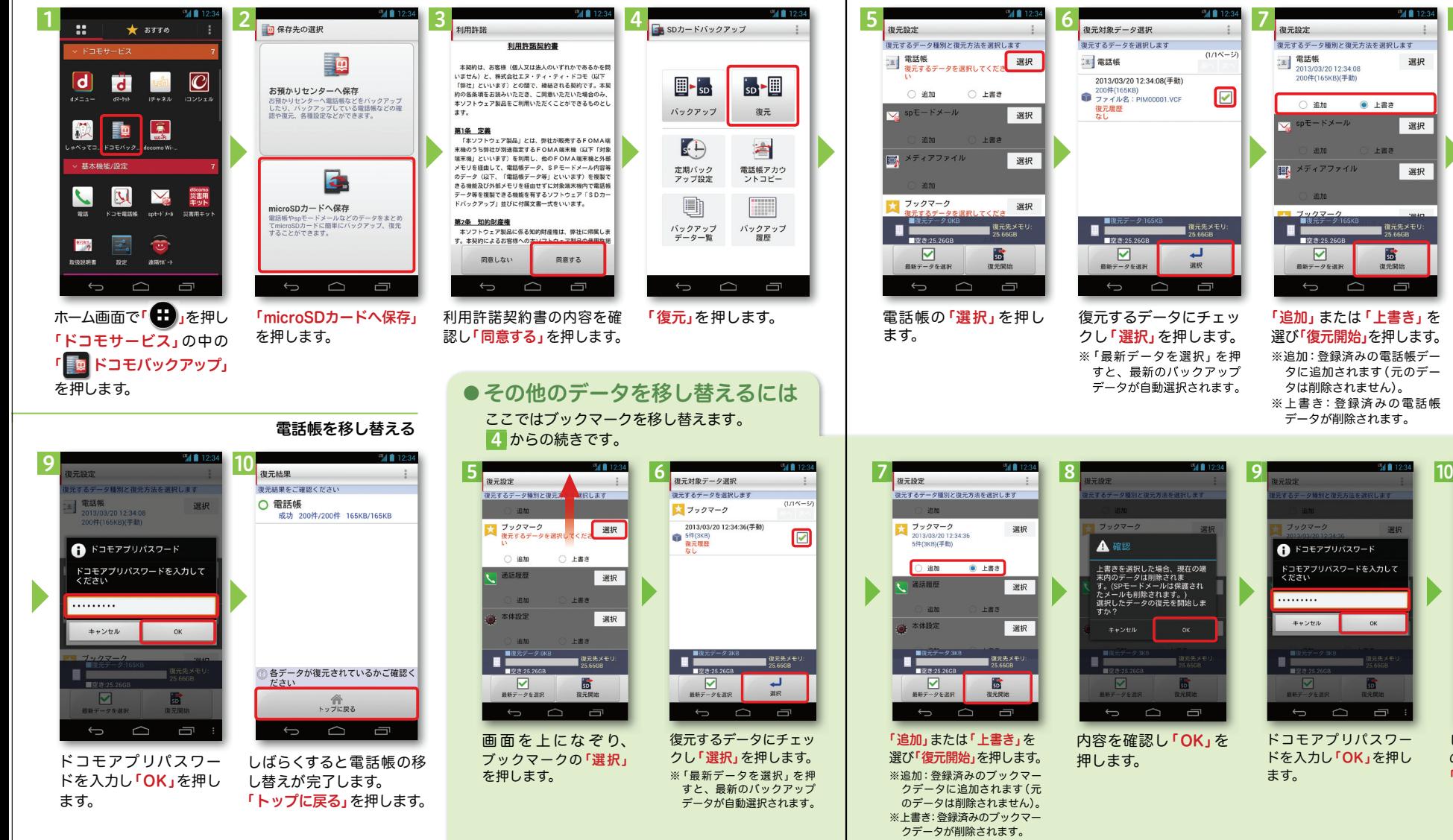

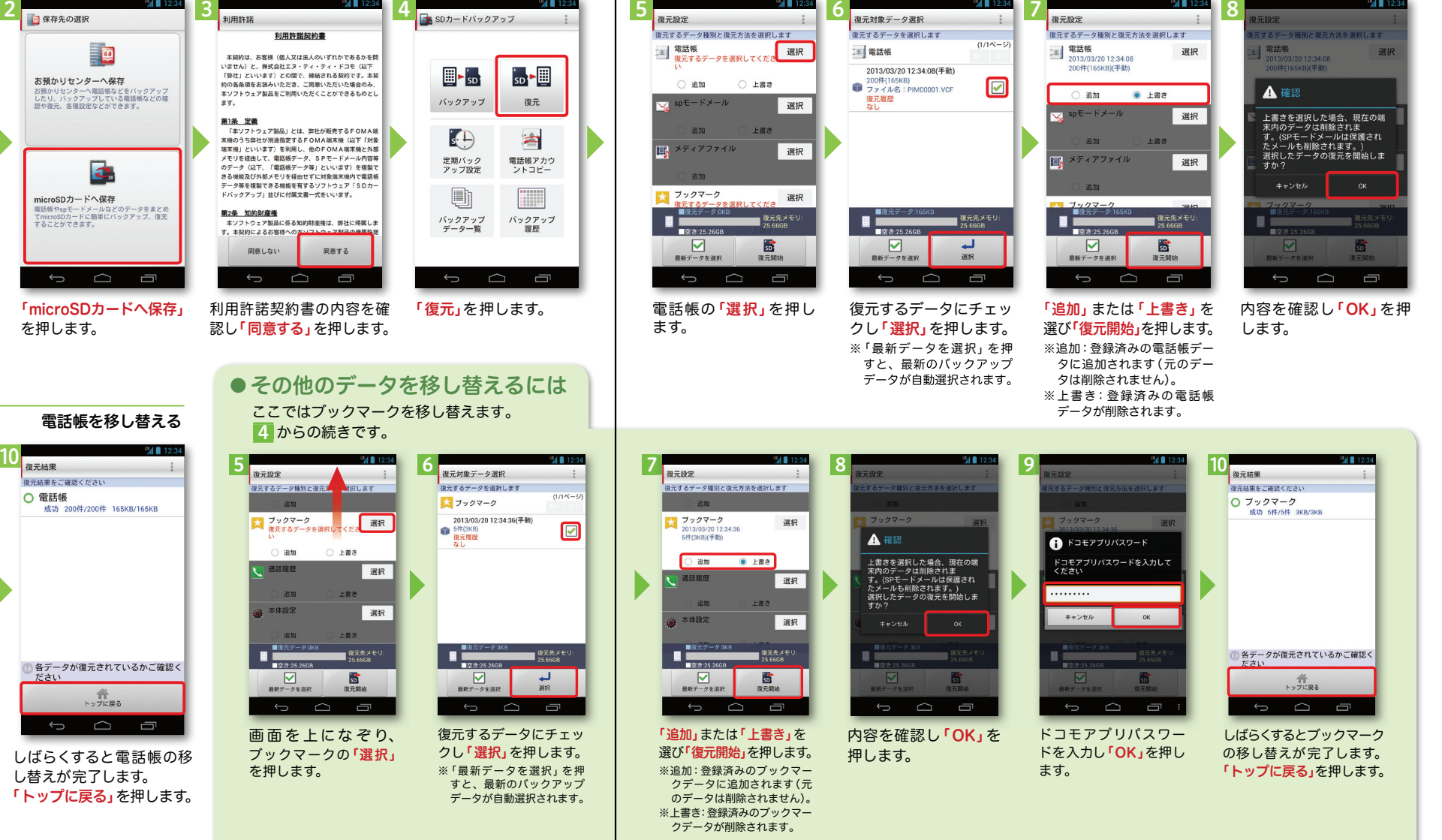

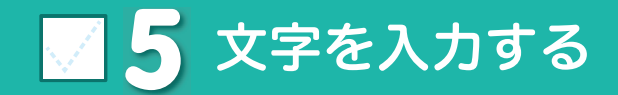

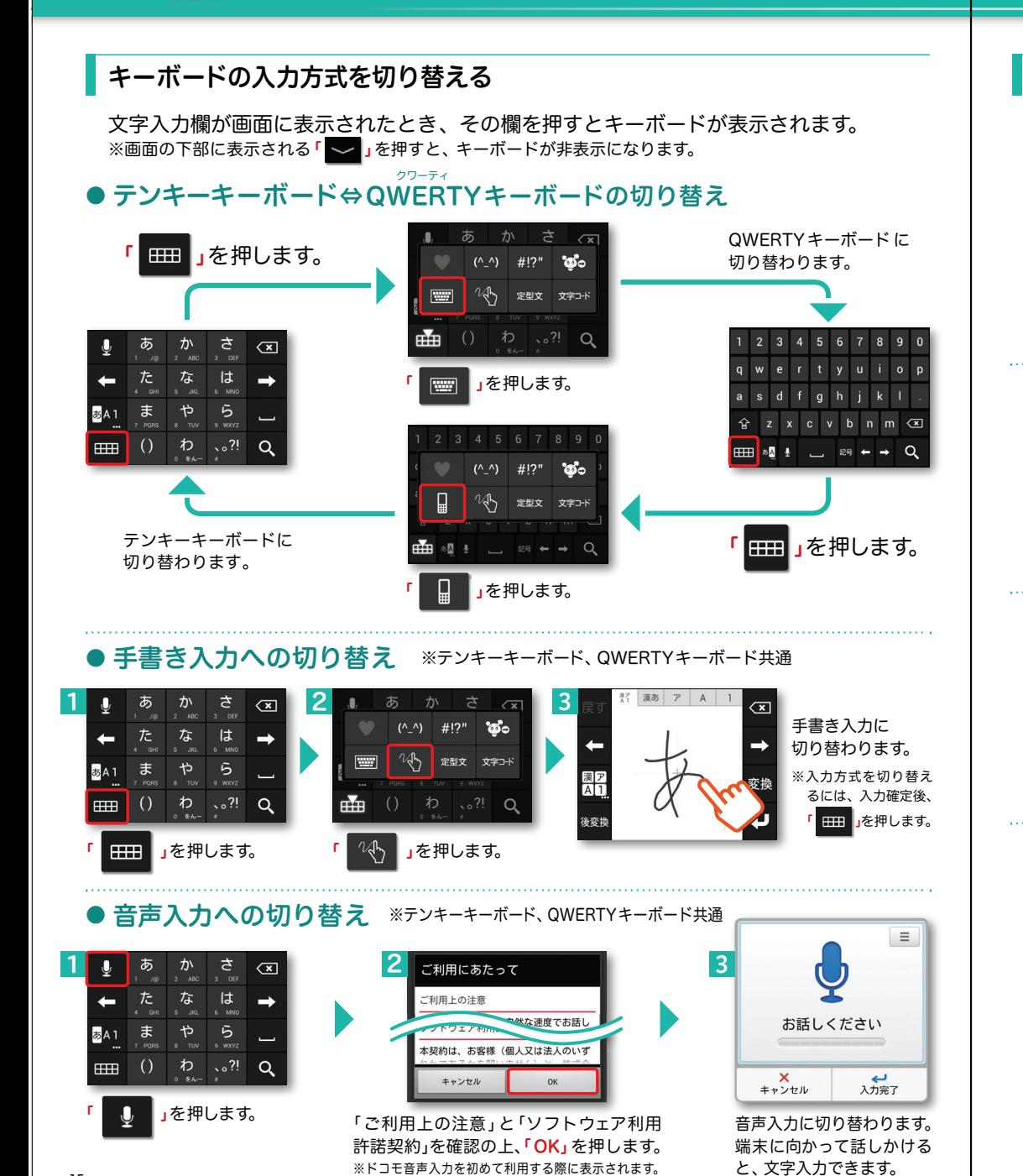

## テンキーキーボードの入力方式

テンキーキーボードでは、5つの入力方式が使えます。

「 」を長押し>「ATOKの設定」>「入力方式」から、「ケータイ入力」・「ジェスチャー入力」・ 「フリック入力」・「T9入力」・「2タッチ入力」のいずれかを押して切り替えます。

## ● ケータイ入力

「

同じキーを連続して押すと、「あ」→「い」→「う」→「え」→「お」→「ぁ」・・・のように文字が替わります。

」を押すと「ぉ」→「ぇ」→「ぅ」→「ぃ」→「ぁ」→「お」・・・のように逆順で文字が替わります。

## ● ジェスチャー入力

入力したい文字が割り当てられたキーを押したままにすると、キーの周囲にジェスチャーガイドが表示されますので、指を離さずに目的の文字までなぞります。※本入力方法であれば濁音などを、指を離さずに入力する事ができます。

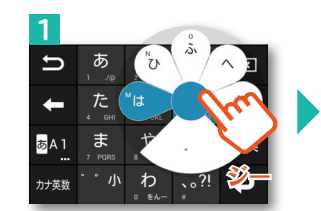

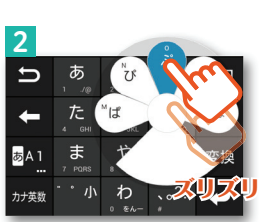

## ● フリック入力

入力したい文字が割り当てられたキーを 押したままにすると、キーの上に文字(フリックガイド)が表示されます。指を離さず目的の文字の方向になぞります。

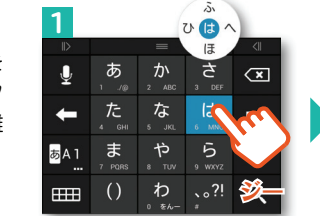

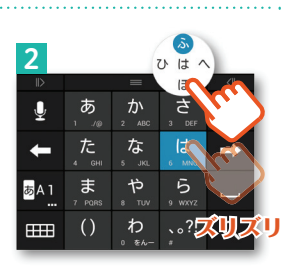

#### ティーナイン $\bullet$  T9  $\lambda$   $\pi$

入力したい文字が割り当てられたキーを1回ずつ押して、表示された予測候補の中から目的の文字を選びます。

例:「ドコモ」と入力する場合

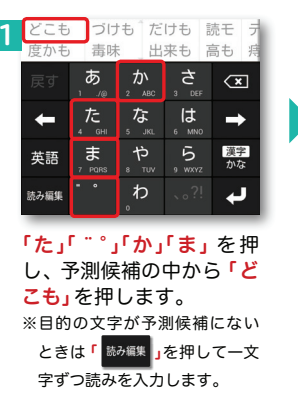

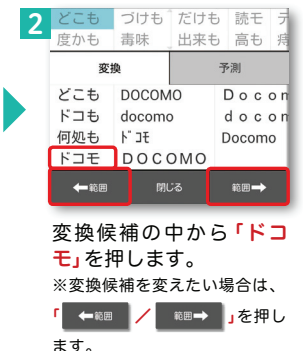

 $\frac{16}{16}$ 

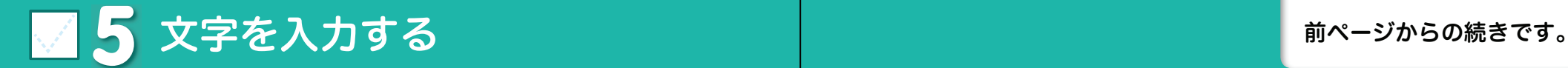

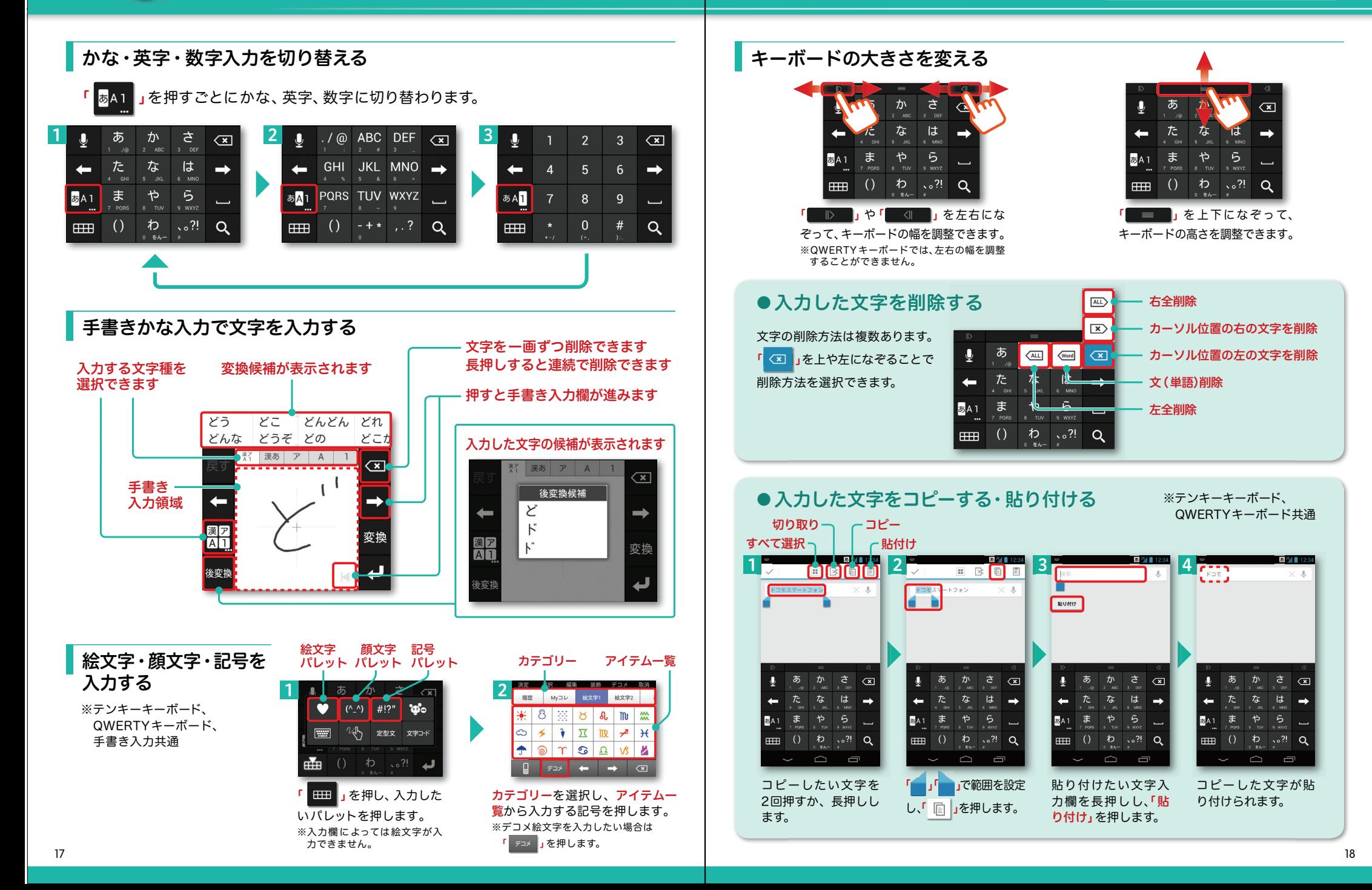

## **6** 電話をかける・受ける・切る

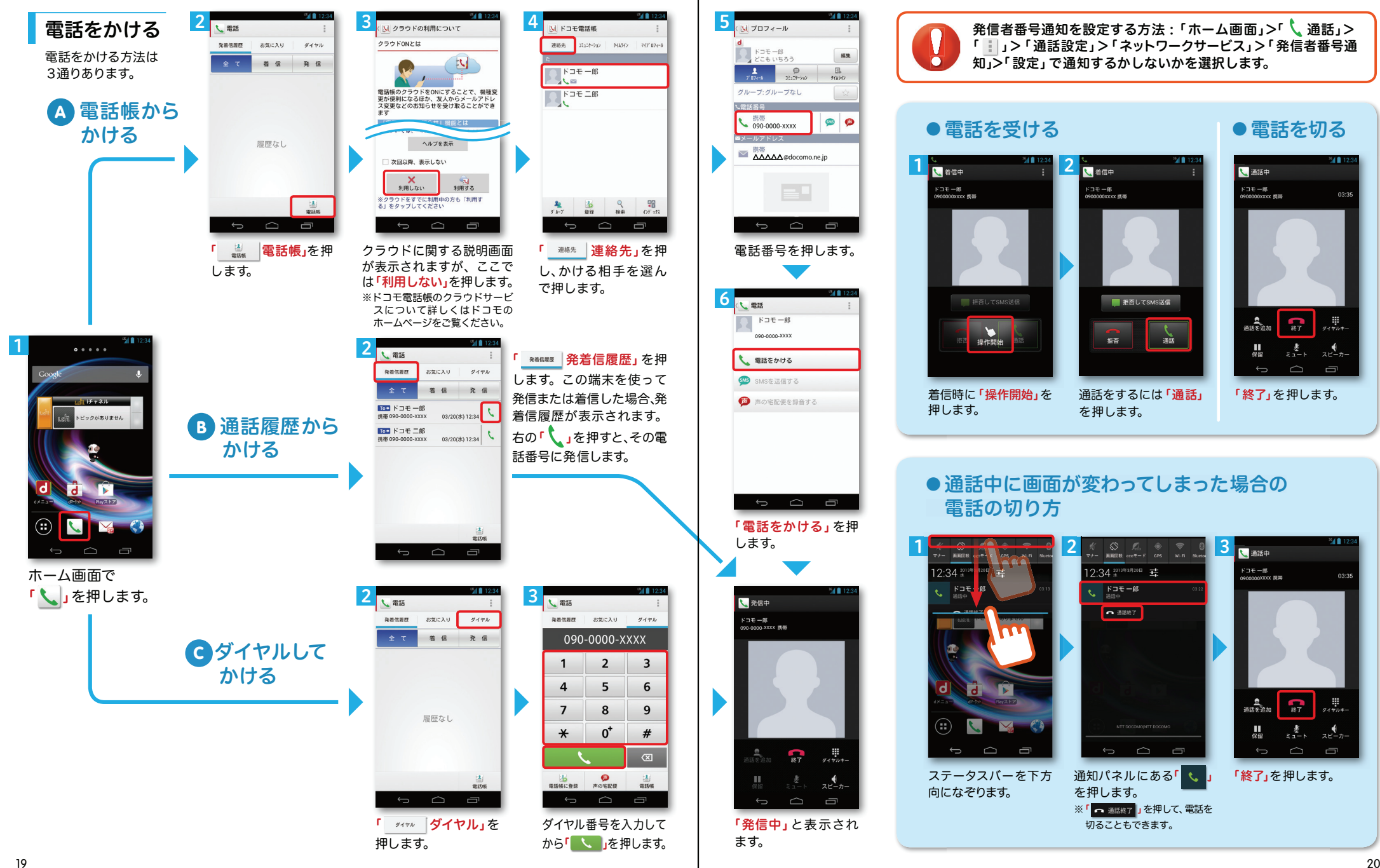

## **7** spモードメールのメールを新規作成 する・見る・返信する

## メールを新規作成する

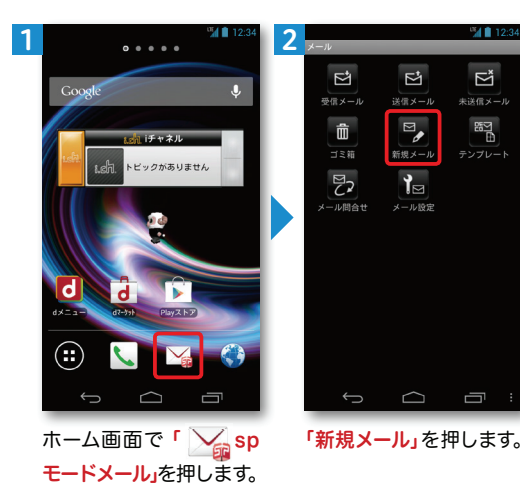

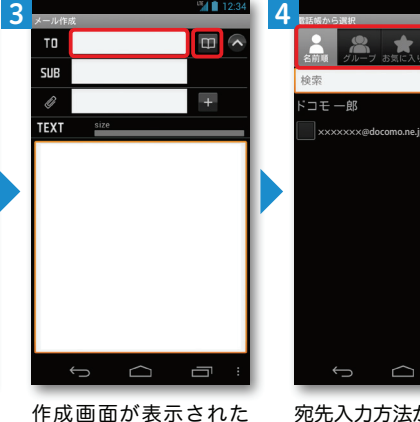

ら「 ■ 」を押します。 ※送信先を直接入力する場 合は「TO」欄を押します。

宛先入力方法が表示されるので、お好みの検索方 法を押します。

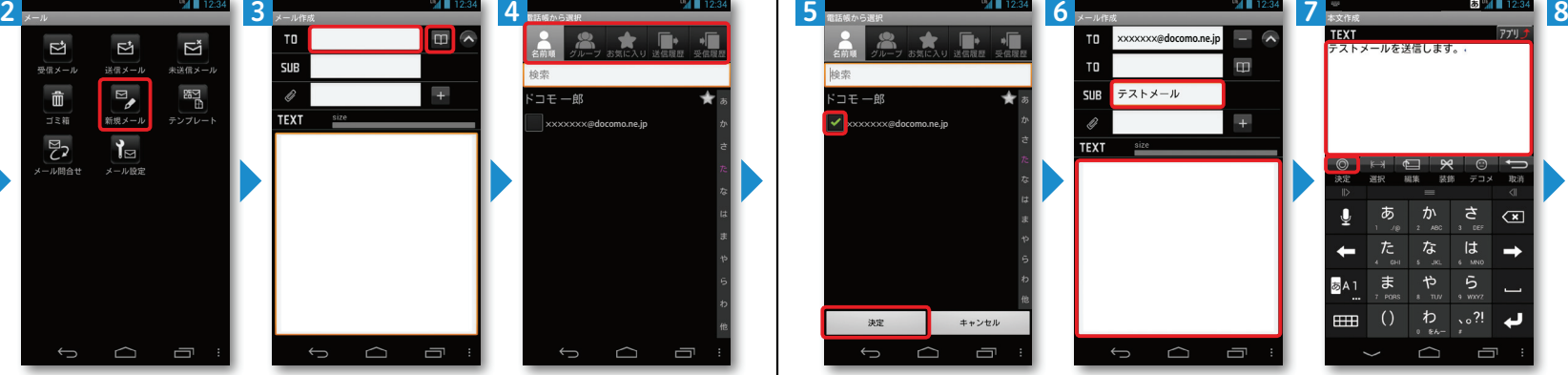

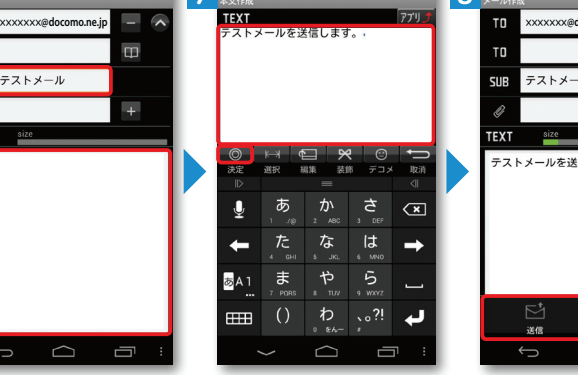

押します。

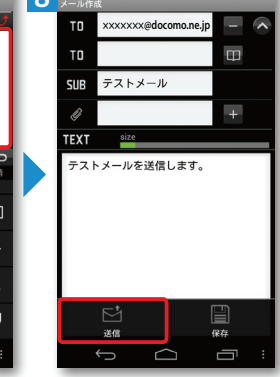

**MA** 19

連絡先一覧からメールを送信したい相手のボッ クスをチェックし「決定」を押します。

「SUB」欄を押し、件名を入力後 **「TEXT」**欄を 押します。

本文を入力後「決定」を「送信」を押します。

## 受信メールを見る インディング マイン マイン マイン しゅうしょう せいしょう しょうしゅう えんきょう 受信メールを返信する

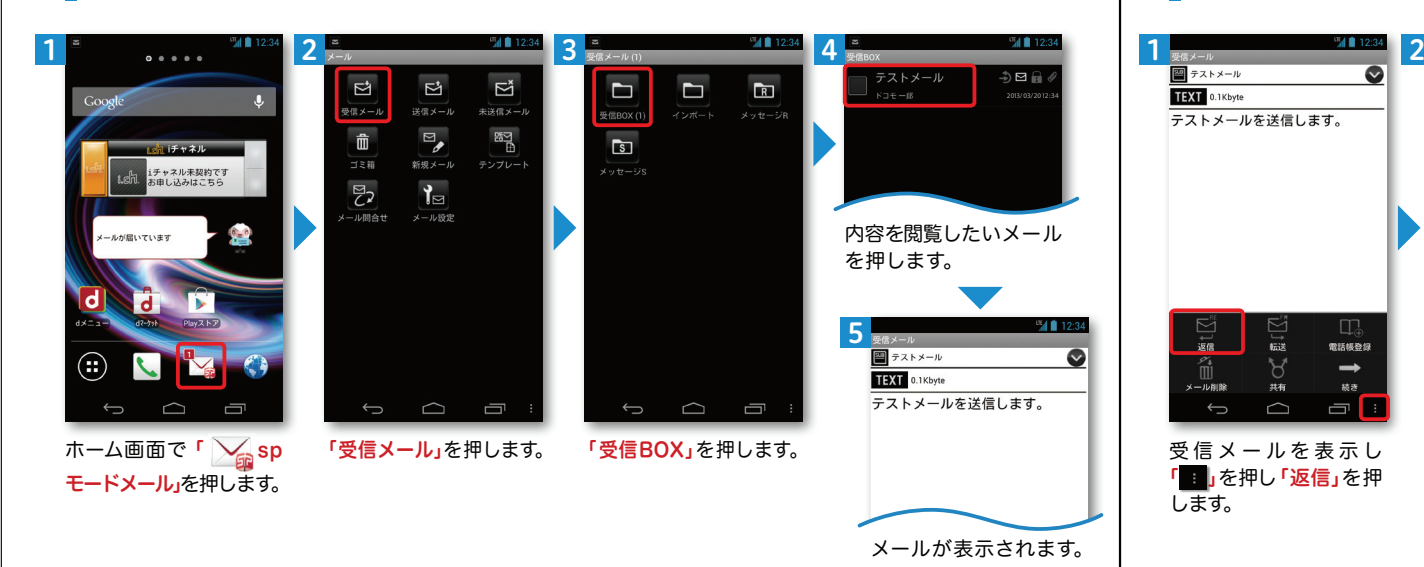

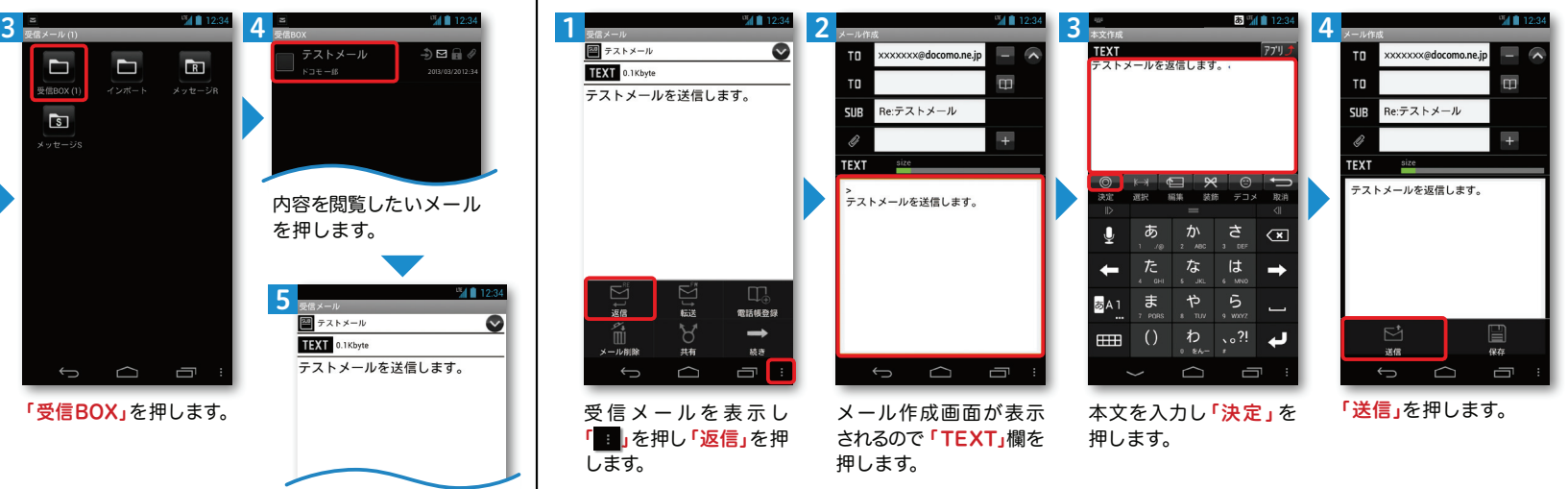

<u>22</u>

## ■ 8 カメラで撮る·見る

## カメラで撮る・見る ┃┃ <mark>■</mark> 9 インターネットで検索する

3

 $-4$  12:34

写真を撮る Googleでキーワード検索する 最近の撮影履歴押すと、ギャラリーに保存され. . . . .  $\mathbf{B}$ 1 $\bigstar$  5330 た写真を見ることができます。. . . . . エンタメバー 3 $\Omega$ 商 O  $\equiv$ 国  $h + xh$  $F$  $\odot$ ビックがありません  $\boxed{\bullet}$ a. Z  $\Box$ **RESISTEN**  $1.771$  $7.4433 - 0.1$  $+ 0.08$  $\circledR$ 틝  $\odot$ ٣.  $\frac{109}{7} \frac{C}{16}$  $\mathbf{H}$  $2850$ г  $\bullet$ 被写体に背面のレンズを向け、「 。」を押  $\overline{OPT}$  $600$ してシャッターを切ります。∩ MEDIA:  $\supset$  $\qquad \qquad \Box$ ホーム画面を左へ2回 画面を上になぞり「エンホーム画面で「 」 を ホーム画面で「クイック検 はらい「 つ カメラ」 押します。 タメ/便利ツール」の中 le **索ボックス」**を押します。 の「 る カメラ」を押し を押すことでも、カメ ※「 し 」を押すとGoogle音 K. ラを起動することがでます。声検索が可能です。きます。 $\sim$ 写真を見る 54 個 カメラ撮影 3 ■ アルバム  $\overline{O}$  $\Box$ 5 $\mathbf{H}$  $\star$   $5770$ Googl talk  $\bullet$ M  $x - y$ Gmai 提案などに使用)

#### $\overline{\mathbf{0}}$ Google Nowを知る 出勤前。 **Life with** 必要なときに必要な情報を検索せずに トビックがありません 入手できます。 勤務先まで55分 次へ 101-988  $\mathscr{E}$ i d **IS**  $\leftarrow$  $\Box$  $\leftarrow$  $\sim$ 「次へ」を押します。

「次へ」を押します。 ※ 2 ~ 5 の画面は初めてク イック検索ボックスを使用する際に表示されます。

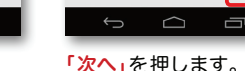

旅行に出発するとき。

フライト情報: 遅延 / 2012/04/10 (火)

LAX 20:55 7198/7-1

FRA 4月11日 (水) 16:40

フライト303

到着: フランクフルト

 $\rightarrow$ 

GXA

4

 $-4012$ 

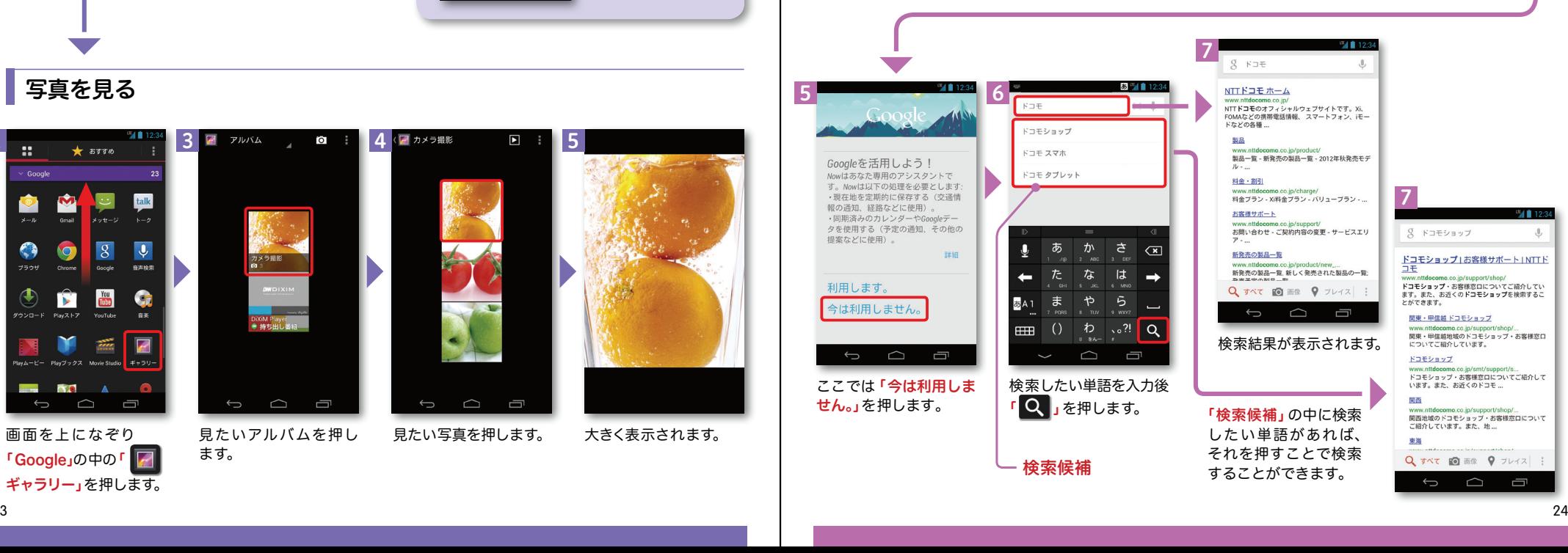

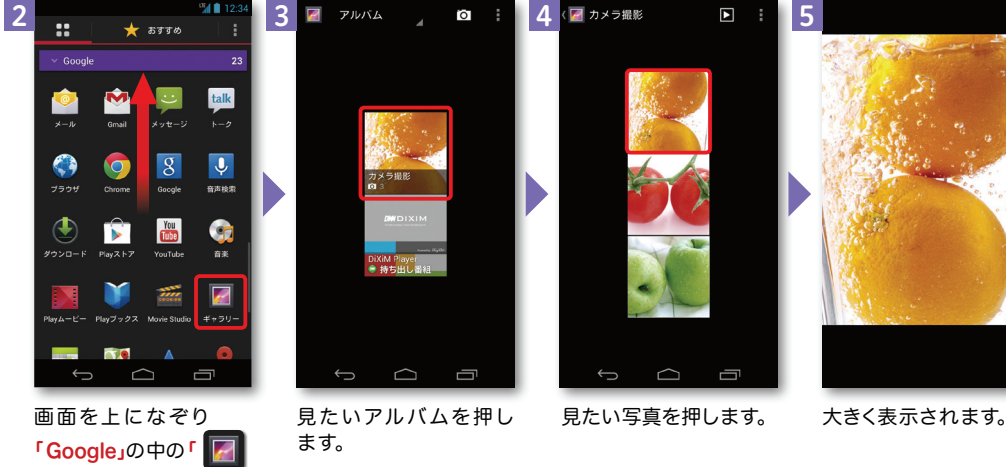

1

ギャラリー」を押します。

 $\mathbb{R}$ 

# ノッティーヴィー **10** NOTTVを楽しむ NOTTVは高画質・高品質の番組をいつでもどこでも楽しめる、 日本初のスマホ向け放送局です。[サービス利用料月額420円(税込)]

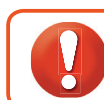

ます。

NOTTVはモバキャス放送エリア内でご視聴いただけます。視聴可能エリアなど詳しくはNOTTVオフィシャルサイト にてご確認ください。 http://www.nottv.jp/

#### ※「モバキャス」はV-Highマルチメディア放送の総称です。NOTTVのご利用には一部パケット通信が発生する場合があります。

## アプリの初期設定

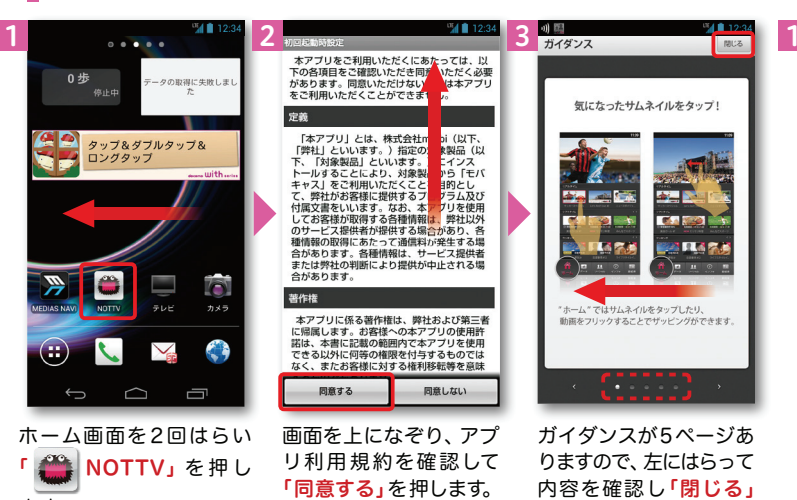

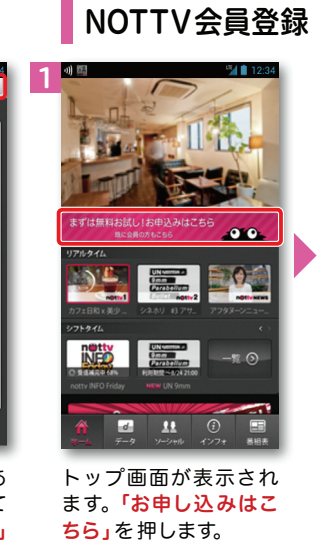

NOTTV会員登録

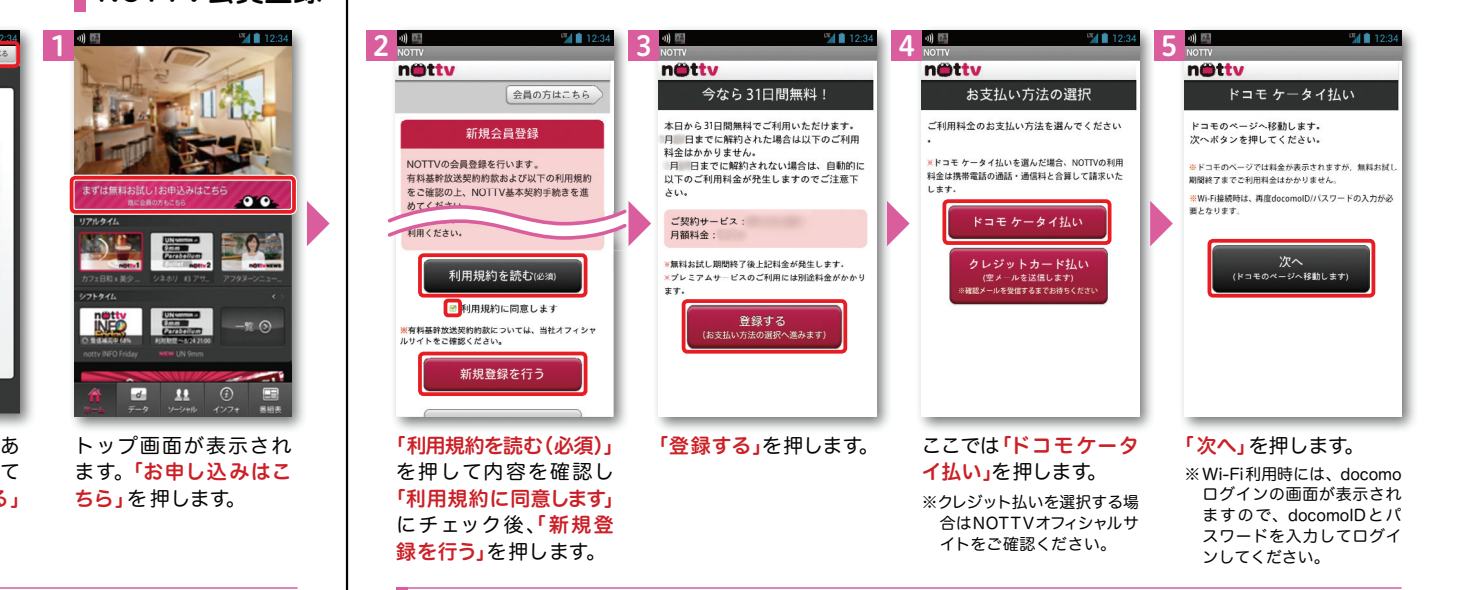

### NOTTVを見る(リアルタイム視聴)

0步

「

ます。

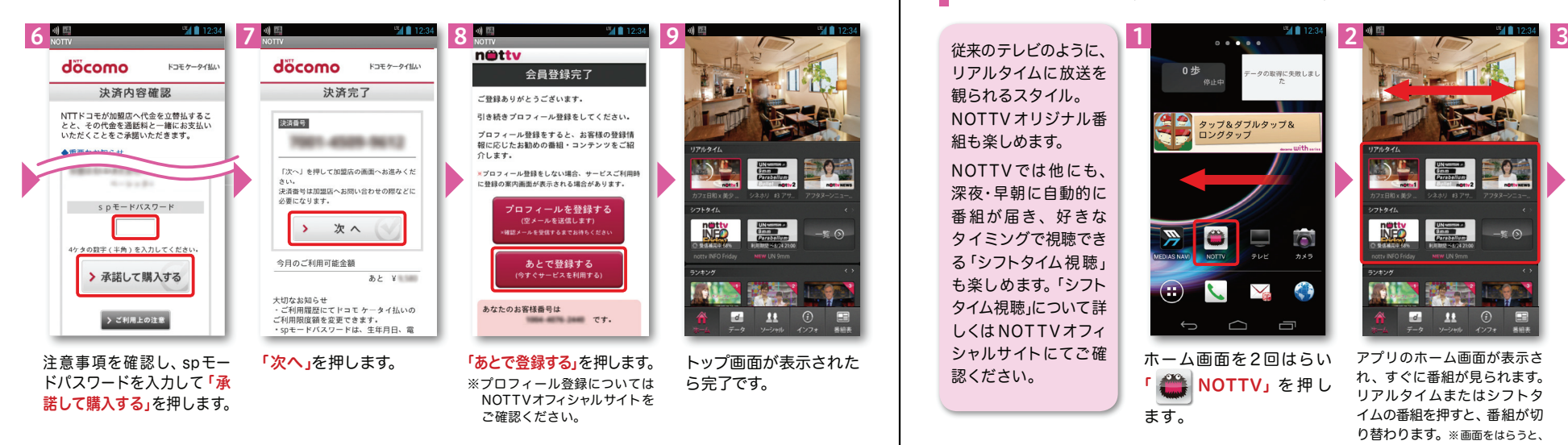

を押します。

**Cast** 

22 B

**MARS** 

 $\sqrt{n}$ 

**ETTAB** 

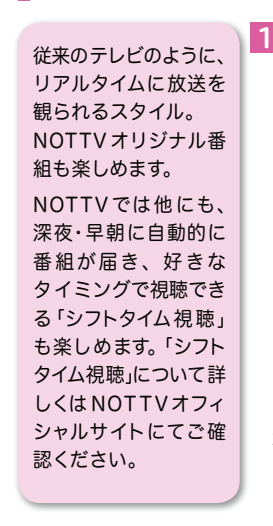

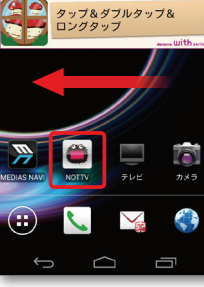

## ホーム画面を2回はらいNOTTV」を押し

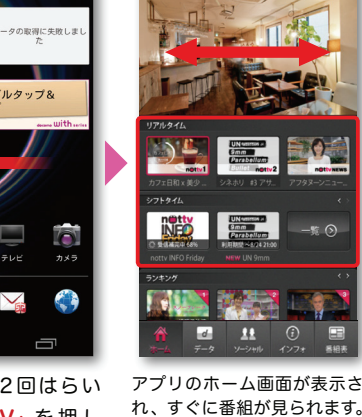

リアルタイムまたはシフトタ イムの番組を押すと、番組が切り替わります。※画面をはらうと、 チャンネルが切り替わります。

E

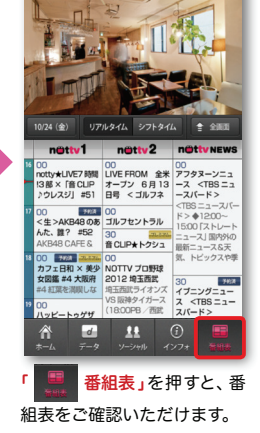

26

# ワイファイ **1 1** Wi-Fiを設定する

## Wi-Fi とは

インターネットに接続する方法には、Xi・FOMAで接続する方法とWi-Fiで接続する2つの方式があります。Wi-Fi方式では、高速大容量通信が可能で、高画質な動画などのファイルの通信に適しています。※Wi-Fi は、無線LANで接続しますので、無線LANのアクセスポイントの近くにいる必要があります。

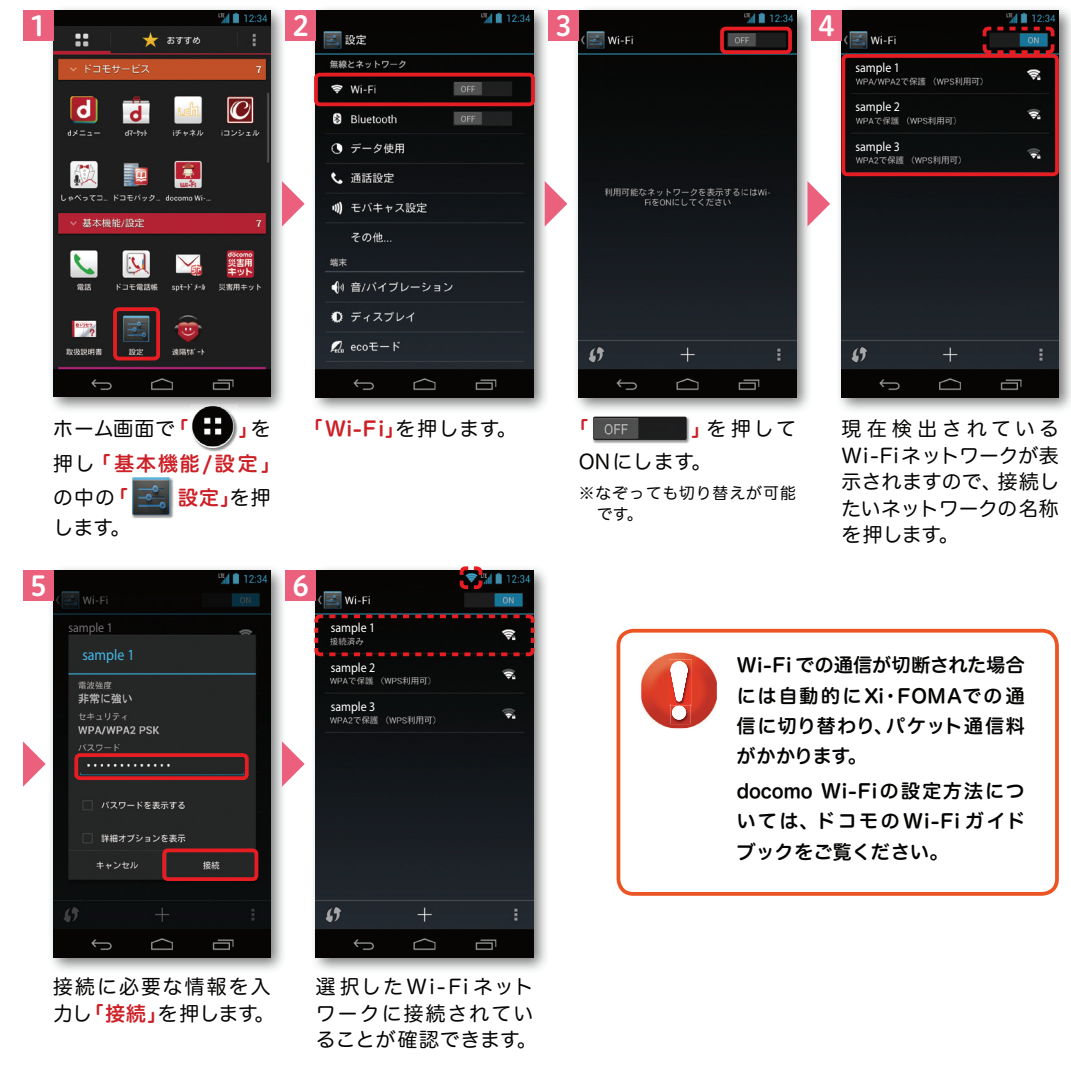

## 知っておくと便利な機能

### 赤外線通信を利用する

1

赤外線通信機能が搭載された他の端末や携帯電話などとデータを送受信します。電話帳、マイプロフィール、名刺、spモードメール、スケジュール&メモ、静止画、動画、 トルカなどが赤外線通信で送受信できます。

### ● 赤外線アプリで送受信する場合

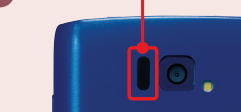

赤外線ポート

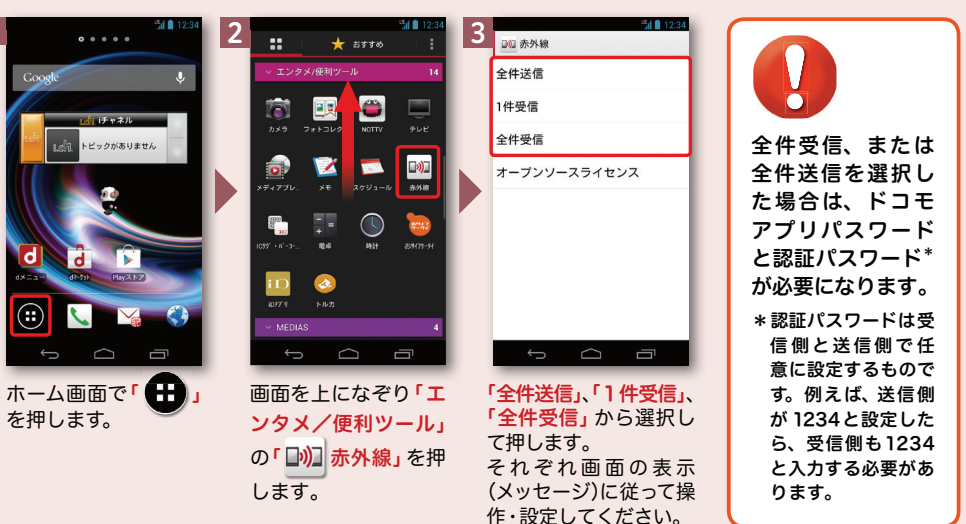

※その他のデータの送信方法は取扱説明書をご覧ください。

### ●静止画を赤外線送信する場合

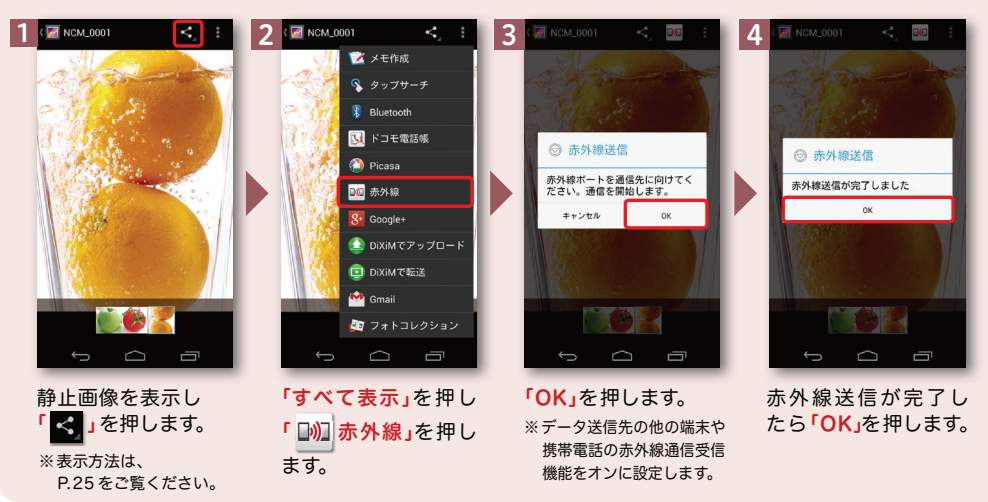

## 知っておくと便利な機能

### 「ecoモード」設定をする

#### ecoモードに設定すると、電池の消費を抑えることができます。

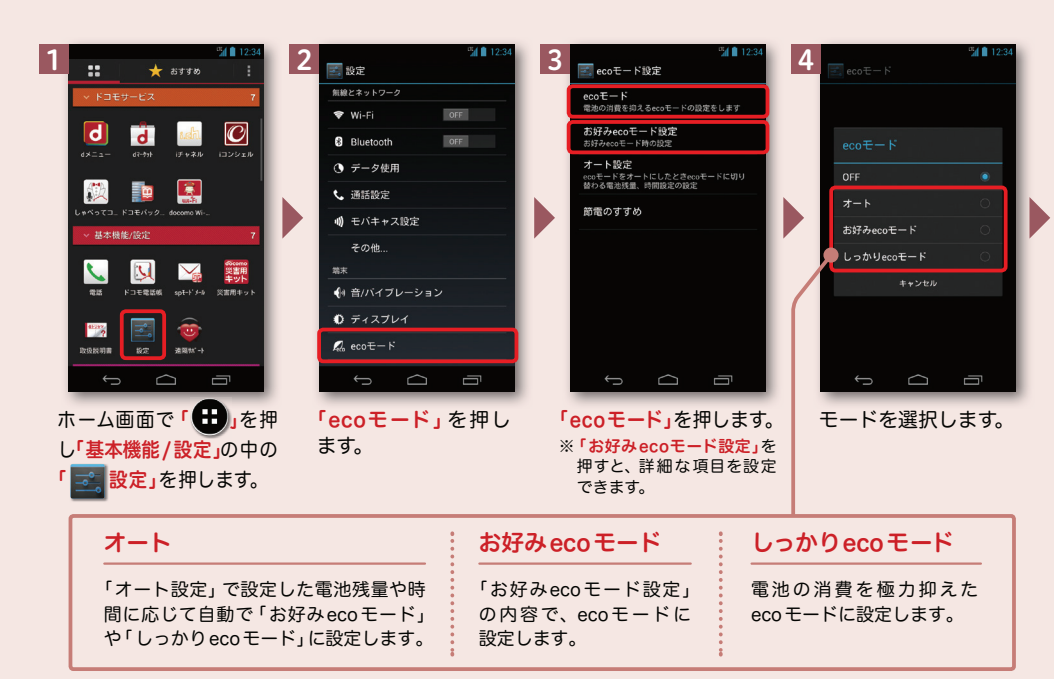

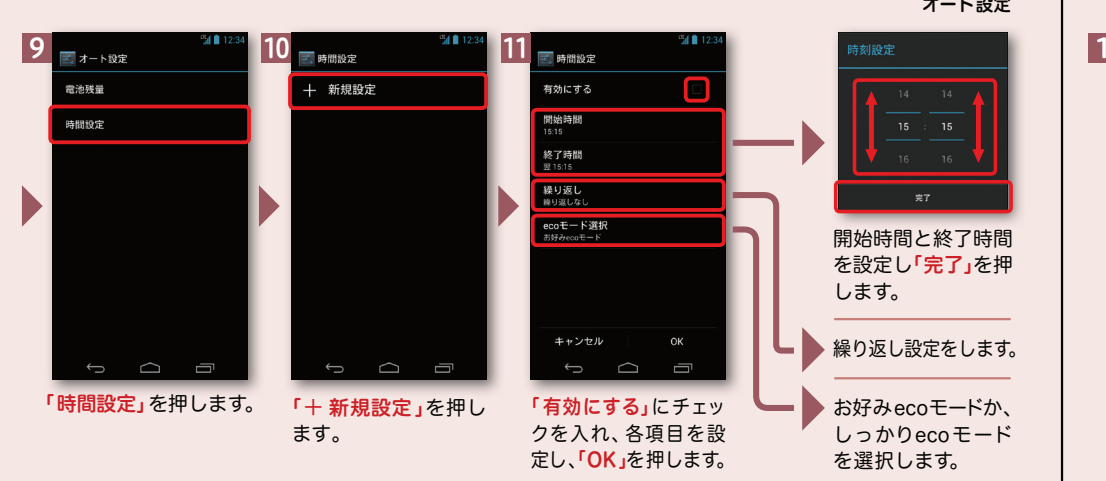

オート設定

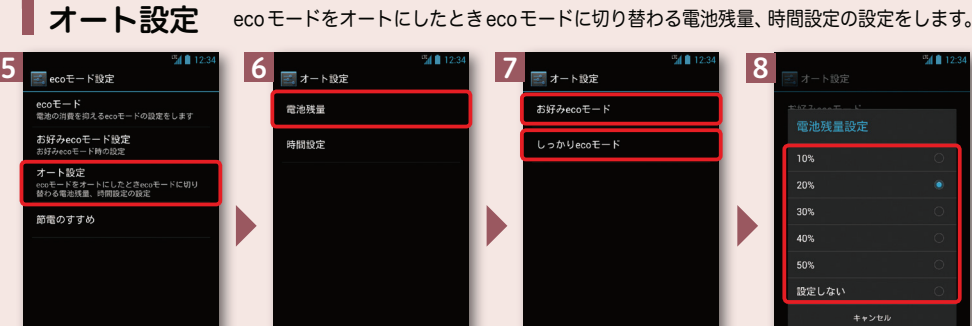

 $\Box$  $\Rightarrow$ 

「オート設定」を押し「電池残量」を押します。

ます。

 $\begin{array}{ccccc}\n\mathbf{C} & \mathbf{C} & \mathbf{C}\n\end{array}$ 

50%  $\Box$  $\Box$ 「お好みecoモード」 または「しっかりecoモード」を押します。

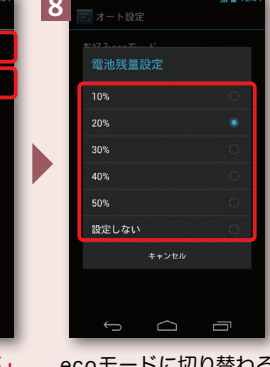

ecoモードに切り替わる電池残量を設定します。7 の画面に戻りますの で、「つバックキー」を押 します。

## ブルーライトカットモードを利用する

ディスプレイの発光のうち、疲れ目などの原因の1つとされる輝度の強い青色光を 約30%軽減します。

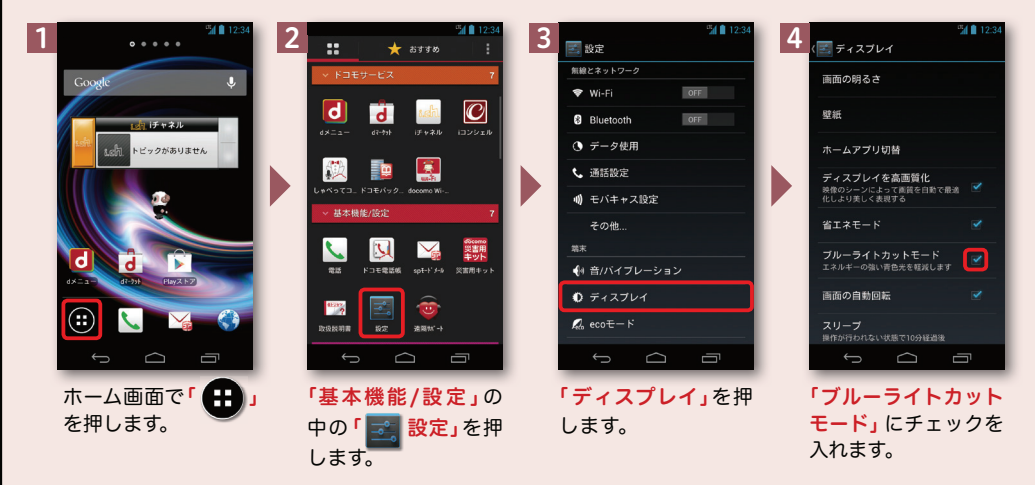